## ●選択式摘要の修正が必要な患者検索方法

令和2年4月保険改正バージョンアップ後に「有床義歯咀嚼機能検査」等の選択式摘要について、 摘要文「イ(1)総義歯を新たに装着した場合又は総義歯を装着している場合」「イ(2)局部義歯以外は 臼歯部で垂直的咬合関係を有しない場合」を入力した患者は、

今回の令和 2 年 4 月改正追加対応バージョンアップ後「不明な選択肢」となっております。

以下の手順をお読みいただき、該当期間に「有床義歯咀嚼機能検査」等を入力している患者の有無 をご確認ください。

該当患者がいる場合は診療内容登録の修正が必要ですので変更作業を行ってください。

## 1. 「有床義歯咀嚼機能検査」等の項目入力有無の確認手順

- ① メインメニューより[事務室業務]-[各種帳票発行]をクリックします。
- ② 「各種帳票発行」画面から[統計・集計]-[項目検索集計表]をクリックします。
- ③ 「項目検索集計表」画面が開きますので、以下の通り設定し「OK」ボタンをクリックします。

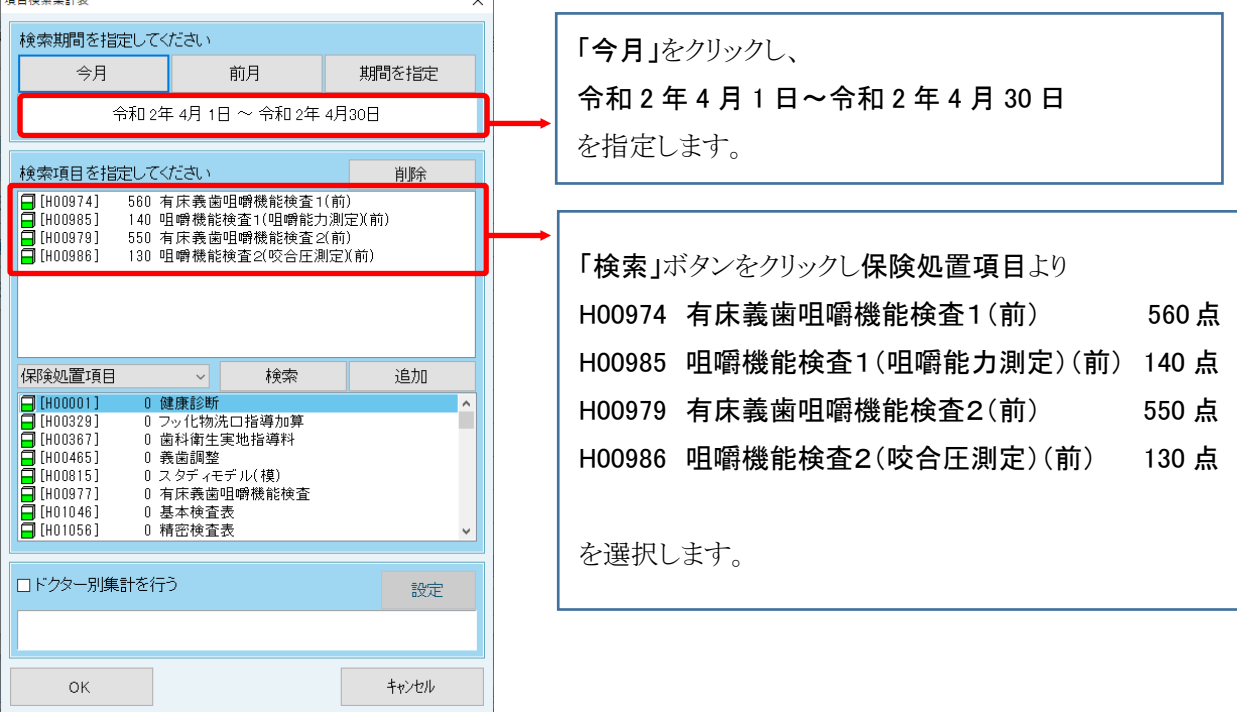

●以下メッセージが表示された場合 →該当項目を入力した患者はいません。

診療内容登録の修正は必要ありませんので作業終了です。

(メッセージ)

!指定された条件の情報はありません。別の条件を指定してください。

●出力先選択画面が表示された場合 →診療内容の修正が必要です。

j [印刷]ボタンをクリックし「項目検索集計表」を発行の上、 <2.「選択式摘要」の修正手順>に進んでください。

## 2.「選択式摘要」の修正手順

- ① メインメニューより[診療業務]をクリックします。
- ② 「来院患者管理」画面が開きますので、「任意登録」に切り替えます。

③ 「来院患者管理」画面に「1. 「有床義歯咀嚼機能検査」等の項目入力有無の確認手順」-③の「項目検索集 計表」に出力された患者を呼び出します。

- ④ ③で呼び出した患者にカーソルをあわせ[F6 診療内容登録]をクリックします。
- ⑤ 「診療日の追加」画面を[キャンセル]で閉じたあと、「項目検索集計表」の該当患者の算定日付を確認し、 「有床義歯咀嚼機能検査1(前)」の下に「不明な選択肢」があるかどうかをご確認ください。

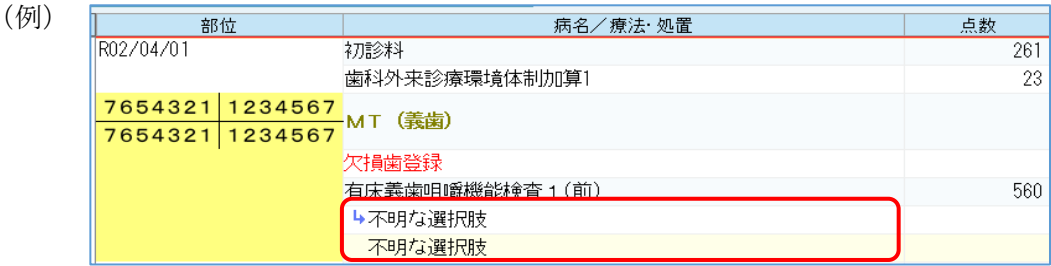

- ⑥ 修正する場合は、該当する部位をクリックし、[内容変更]ボタンをクリックします。
- ⑦ 「診療内容の登録」画面が開きますので、[不明な選択肢]をクリックし、[変更]ボタンをクリックします。 ※「不明な選択肢」が2行表示されていますが、どちらをクリックしても同じ画面が表示されます。

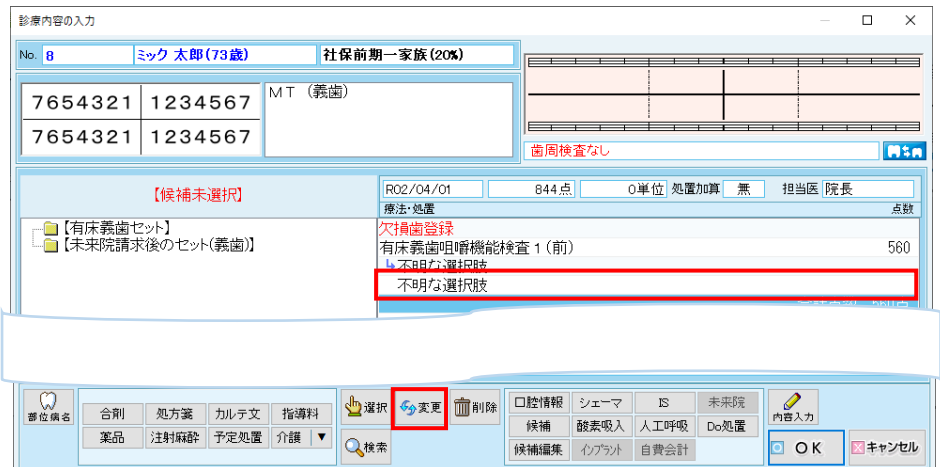

⑧ 「有床義歯咀嚼機能検査1(前)」画面が開きますので、「(イ)新製有床義歯管理料の「2 困難な場合」に準じ る場合」をクリックし、「OK」ボタンをクリックします。

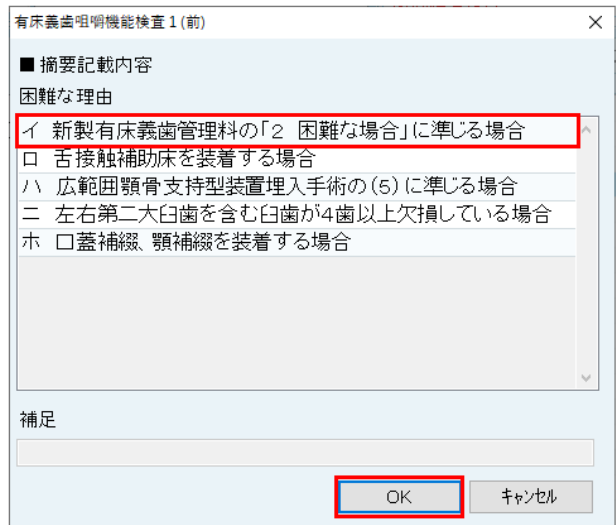

※算定日付が複数ある場合は、すべての診療日で⑥~⑧の作業を行ってください。

⑨ 修正が完了しましたら、診療内容登録を保存終了します。 ※該当患者が他にいる場合は、③~⑨の作業を続けて行ってください。

\*\*\* 以上で作業は終了です \*\*\*

j